**Instructions pour installer le Mr. Hear Fitting Tool**

 $\bigcup$ 

**Système d'exploitation : macOS**

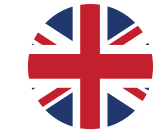

**Instructions for installing the Mr. Hear Fitting Tool**

**Operating System: macOS**

# Mr. Hear

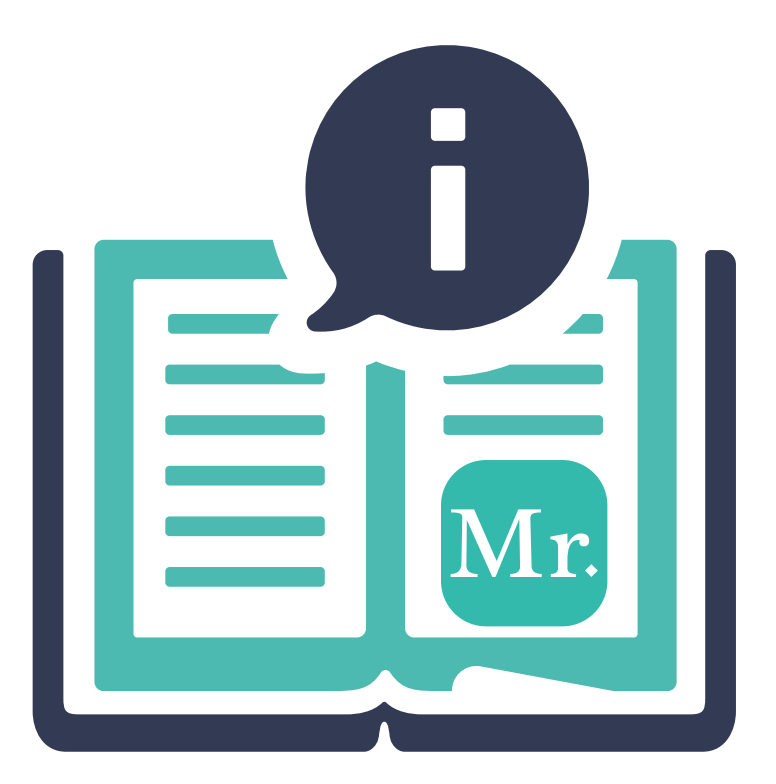

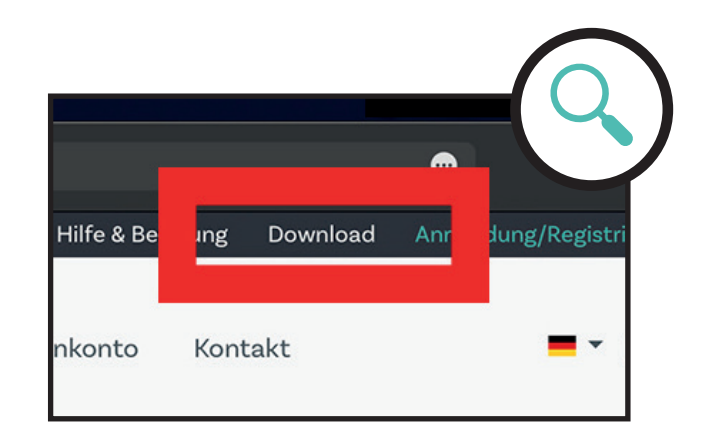

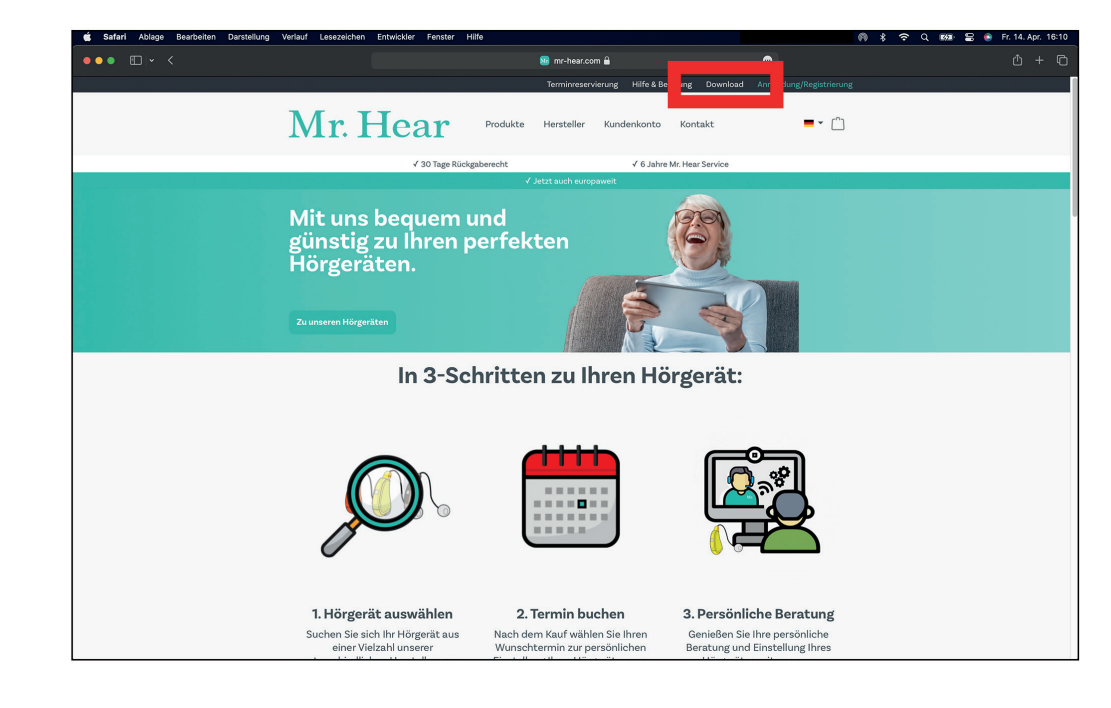

Visitez notre site web à : https://www.mr-hear.com/fr/

Cliquez sur "TÉLÉCHARGER" en haut de la page.

**Step 1**

Visit our website at: https://www.mr-hear.com

Click on "DOWNLOAD" at the top of the page.

**FR** 

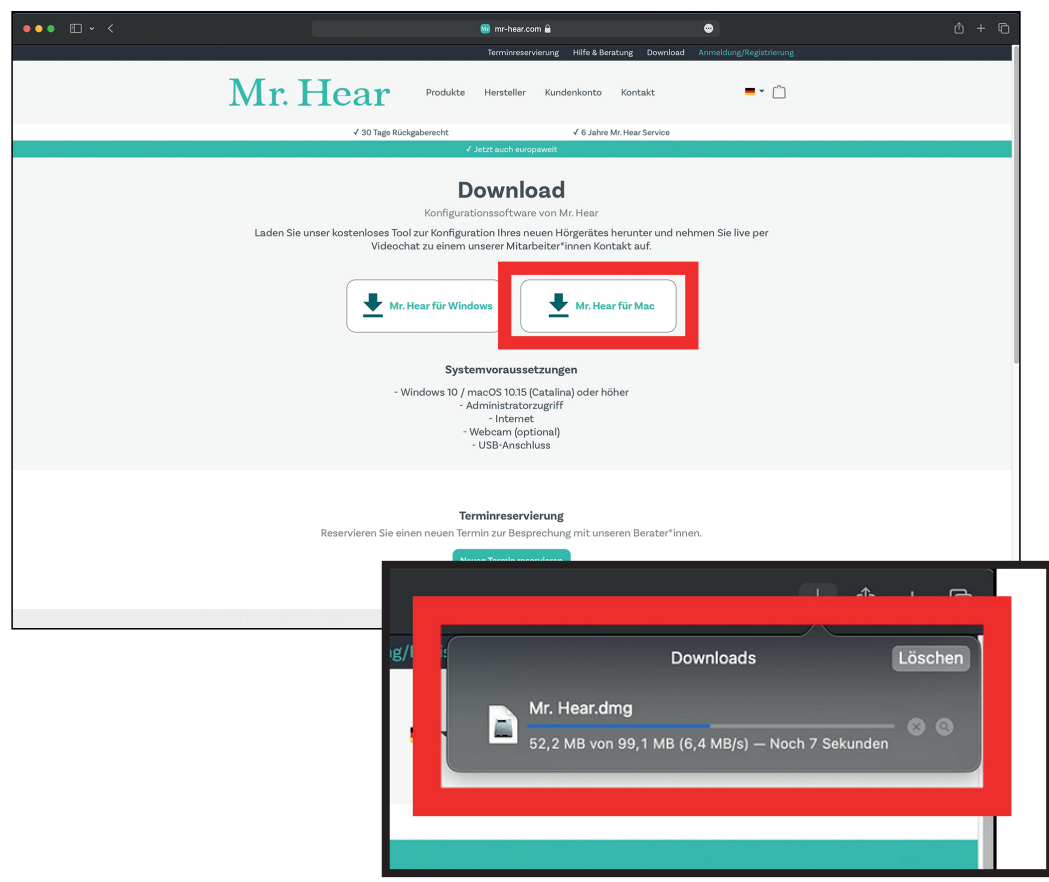

Cliquez sur le champ de téléchargement : "Mr. Hear pour Mac"

Ensuite, le téléchargement commencera.

**Step 2**

Click on the download field: "Mr. Hear for Mac"

Then the download will start.

半

![](_page_3_Picture_0.jpeg)

![](_page_3_Picture_1.jpeg)

Veuillez ouvrir le fichier téléchargé. Faites glisser le programme en maintenant le bouton de la souris enfoncé, comme indiqué ci-dessous, dans le dossier Applications.

Ensuite, allez dans le dossier Applications et ouvrez l'outil "Mr. Hear Fitting Tool".

## **Step 3**

Please open the downloaded file. Drag the program while holding down the mouse button, as shown below, into the Programs/Applications folder.

Then, please go to the Programs folder and open the Mr. Hear Fitting Tool.

ZR

![](_page_4_Picture_46.jpeg)

L'outil "Mr. Hear Fitting Tool" s'ouvrira. Connectez-vous avec votre compte client que vous avez utilisé pour acheter l'aide auditive/les aides auditives et vous êtes inscrit chez Mr. Hear.

## **Step 4**

The Mr. Hear Fitting Tool will open. Log in with your customer account that you used to purchase the hearing aid/hearing aids and signed up with Mr. Hear.

半

![](_page_5_Picture_0.jpeg)

Maintenant, vous verrez votre rendez-vous réservé, que vous avez planifié sur notre site web, dans le programme de Mr. Hear. Connectez la technologie Mr. Hear fournie.

# **Step 5**

Now you will see your booked appointment, which you have scheduled on our website, in Mr. Hear's program. Connect the provided Mr. Hear technology.

**ER** 

 $1 - 1$ 

![](_page_6_Picture_69.jpeg)

# **Étape 6**

Un contrôle automatique du système va maintenant être effectué.

Important : Veuillez connecter la technologie Mr. Hear fournie à votre Mac avant de commencer le contrôle du système.

Une fois le contrôle du système terminé, cliquez sur "CONTINUER".

## **Step 6**

![](_page_6_Picture_7.jpeg)

 $\bullet$ 

Now an automatic system check will be performed.

Important: Please connect the provided Mr. Hear technology to your Mac before starting the system check.

Once the system check is complete, click on "CONTINUE".

![](_page_7_Picture_0.jpeg)

Lors du test technique, vous pouvez vérifier le bon fonctionnement de votre webcam et de votre microphone.

Si des problèmes techniques surviennent, cliquez sur "DÉMARRER LA RÉUNION PAR TÉLÉPHONE". Sinon, cliquez sur "DÉMARRER LA RÉUNION".

## **Step 7**

In the tech check, you can test your webcam and microphone for functionality. If technical issues arise, click on "START MEETING WITH PHONE". Otherwise, click on "START MEETING".

zг

![](_page_8_Picture_0.jpeg)

Après avoir démarré le rendez-vous, le mot de passe de votre Apple Mac vous sera de nouveau demandé. Veuillez le saisir et confirmer avec "OK". ATTENTION : Ne saisissez pas votre identifiant Mr. Hear ici !

## **Step 8**

**ZF** 

After starting the appointment, your Apple Mac's password will be requested again.

Please enter it and confirm with "OK". ATTENTION: Do not enter your Mr. Hear login here!

![](_page_9_Figure_0.jpeg)

![](_page_9_Picture_81.jpeg)

Si tout est correct, une fenêtre apparaîtra dans le coin supérieur droit.

Après votre rendez-vous en ligne, le mot de passe de votre Apple Mac vous sera de nouveau demandé. Ensuite, vous pourrez évaluer la conversation.

ATTENTION : Ne saisissez pas votre identifiant Mr. Hear ici !

#### **Step 9**

If everything is correct, a window will appear in the top right corner.

After your online appointment, your Apple Mac password will be requested again. Afterward, you can rate the conversation.

ATTENTION: Do not enter your Mr. Hear login here!

**4 F**